**DieHard BIOS Lite** 

**Frontplattenanschluss Case Open-Anschluss** 

**SYSFAN2-Anschluss** 

**JP14 zum Löschen der CMOS-Daten** 

**Serial ATA-Ports x4; Unterstützung für Transferraten mit 150 MB/Sek.** 

# **i915Gm-IE / i915Gm-I anschluss <sup>SPP/EPP/ECP<br>anschluss Parallele Schnittstelle**</sup> **PS/2-Maus-RJ45 LAN-Port USB 2.0 Ports PS/2- VGA-Port USB 2.0 COM 1- Schnittstelle Tastatur-Ports anschlussIntel Gigabit LAN Chip (i915Gm-IE) Intel 10/100 Mbps LAN (i915Gm-I) PCI Express-Steckplatz x1 32-Bit PCI-Erweiterungssteckplatz x2 Onboard HD Audio Codec CD-IN-AnschlussFrontplatten-Audioanschluss STBY LED Game Port-Anschluss TELET IrDA-Anschluss** A Open **USB 2.0-Header AlOpen Vorderer USB 2.0-Header**

**Rücksetzbare Sicherung JP28 – Wakeup-Jumper für PS2- Tastatur/Maus Functional Polymer-Kondensator SYSFAN1-Anschluss 4-Pin 12 Volt ATX-Netzanschluss** 

Lautsprecher **ausgang** 

**Line-In** 

**Rear SUR** 

**MIC-In** 

**Side SUR** 

**Center/ Subwoofer** 

**PCI Express x 16 Grafiksteckplatz (8.0GB/Sek.)** 

**LGA 775 CPU-Sockel mit autom. Spannungs- und Frequenzerkennung für Intel® FC-LGA4 CPUs** 

**CPUFAN-Anschluss** 

**Intel® 915G / ICH6 – Chipsätze mit Unterstützung für 800 MHz FSB, DDR 400 und PCI Express x16** 

**BOOT LED** 

**184-Pin DIMM-Steckplatz x4 ; Unterstützung für 128-Bit-Dualkanal DDR400/333 Max. To 4GB IDE-Anschluss x 1** 

**(Unterstützung für ATA33/66/100)** 

**ATX-Netzanschluss** 

**FDD-Anschluss** 

AOpen behält sich das Recht vor, alle in dieser Dokumentation enthaltenen Spezifikationen und Informationen ohne vorherige Ankündigung zu ändern. **COM2-Anschluss**

**The contract of the contract of the contract of the contract of the contract of the contract of the contract o** 

**HILL AND REAL PROPERTY** 

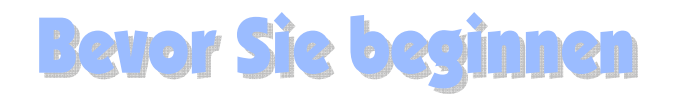

*Diese Schnellinstallation enthält alle Informationen, die Sie zum Booten dieses Motherboards benötigen. Für weitere Informationen befindet sich auf der Bonus-CD ein vollständiges Online-Handbuch. Vielen Dank für Ihre Mithilfe beim Retten unseres Planeten.*

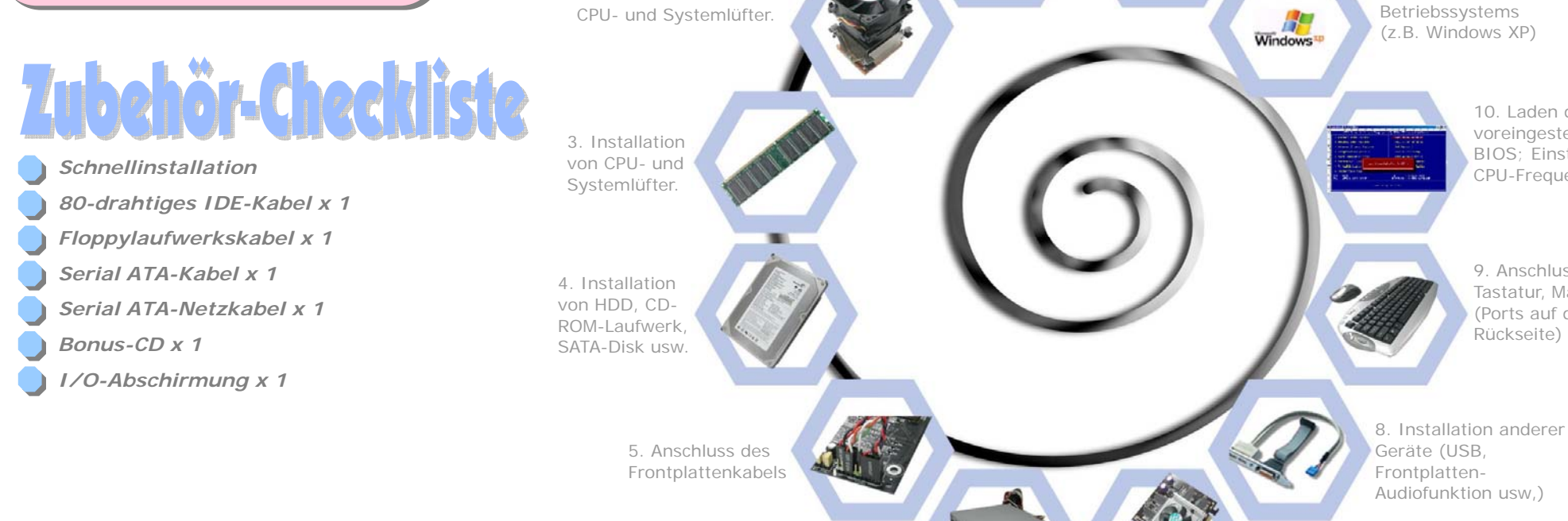

2. Installation von

1. Installationder CPU.

6. Anschluss des ATX-Netzkabels

10. Laden des voreingestellten

11. Installation des

12. Installation der Treiber und Hilfsprogramme

**Manuelle Installation** 

BIOS; Einstellen der CPU-Frequenz

9. Anschluss von Tastatur, Maus usw. (Ports auf der Rückseite)

Geräte (USB, Frontplatten-Audiofunktion usw,)

7. Installation von PCI Express x16 Grafiksteckplatz, PCI Express x1 - und PCI-Karten

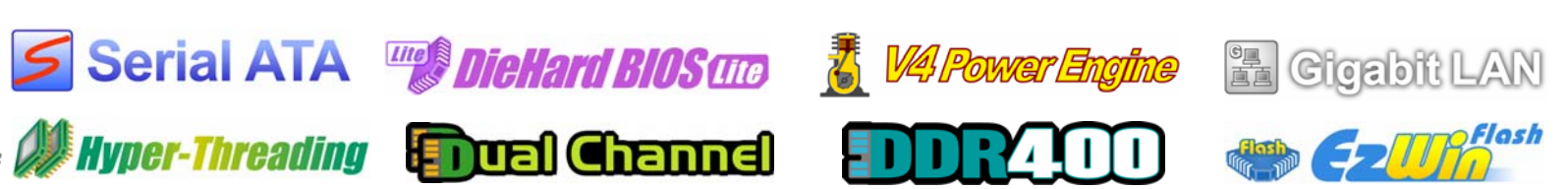

*TEILNUMMER:* 

*DOKUMENTNUMMER: I915GMIE-EG-G0408B*

### *1. CPU-Installation*

Dieser Sockel unterstützt die neuesten FC-LGA4-CPUs von Intel. Andere CPUs

### *3. Installation der Speichermodule*

1. Ziehen Sie den CPU-Sockelhebel um 90 Grad nach oben. Entfernen Sie die Plastikabdeckung des 2.Sockels. 3. Finden Sie Pin 1 auf dem Sockel und suchen Sie auf dem oberen CPU-Inferface nach einem goldenen Pfeil. Richten Sie Pin 1 und diesen Pfeil aneinander aus. Installieren Sie dann die CPU auf dem Plastikabdeckung Sockel. 4. Drücken Sie zum Abschluss der Installation den CPU-Sockelhebel nach unten. passen nicht auf diesen Sockel. *Warnung: Wenn Sie Pin 1 und die CPUpfeil nicht korrekt aneinander ausrichten,*  Einkerbung Sockel-Pin 1 *können Sie die CPU beschädigen. Bitte berühren Sie die Pins des CPU-Sockels bei der Installation der CPU nicht.* CPU-Sockel Goldener Pfeil CPU-Sockelhebel *Anmerkung: Intel empfiehlt ausdrücklich die korrekte Anwendung von Thermalpaste, um von Prescott-CPUs erzeugte Überhitzungen zu vermeiden.*

### *2. Installation des CPU- & System-Lüfters*

Stecken Sie das Kabel des CPU-Lüfters in den 4-Pin-Anschluss CPUFAN. Wenn Sie einen Systemlüfter haben, können Sie ihn mit dem Anschluss SYSFAN1 oder SYSFAN2 verbinden.

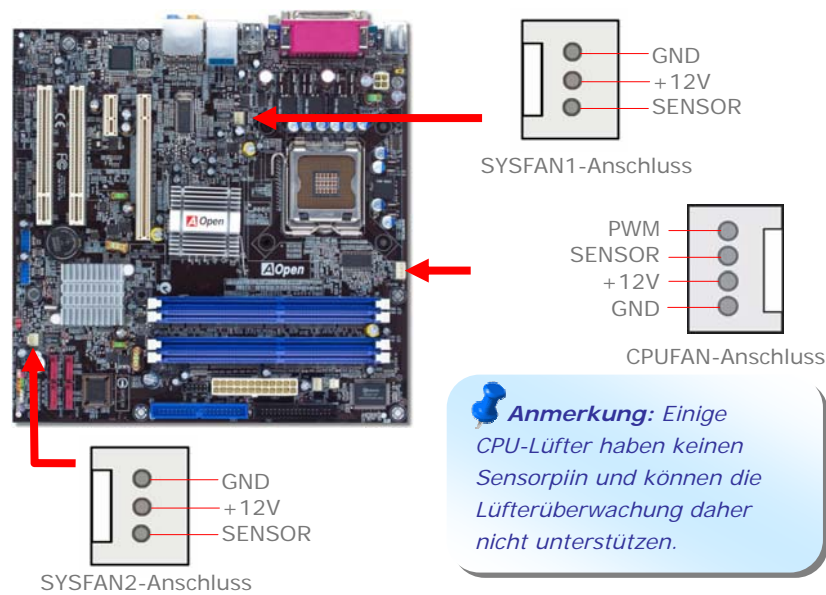

DIMM-Steckplätze sind in Navy Blue oder Electronic Blue gehalten, wodurch sie sehr einfach zu erkennen sind. Stecken Sie das Speichermodul mit beiden Händen gerade in den DIMM-Steckplatz. Drücken Sie es nach unten, bis es hörbar einrastet.

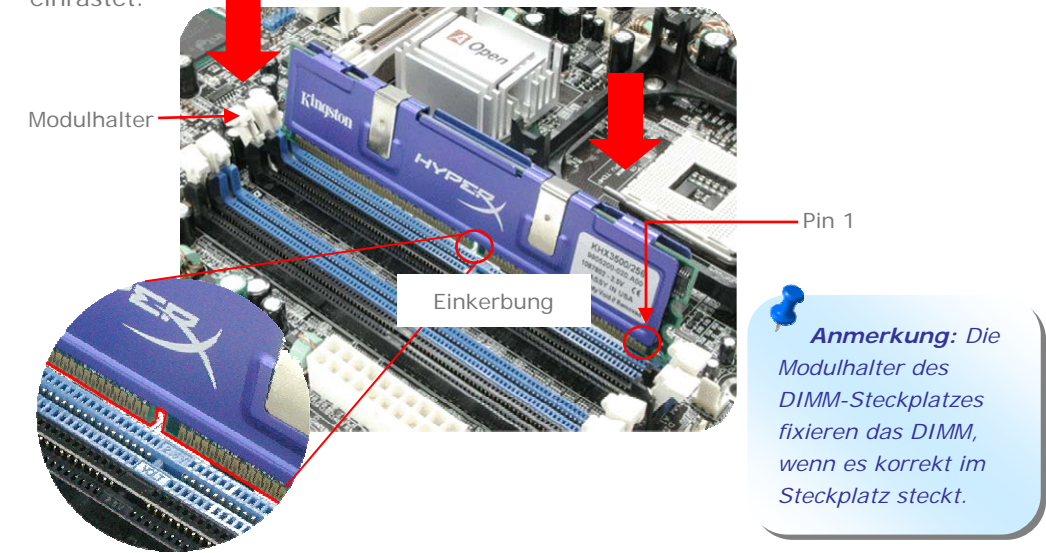

### *4. Anschluss des IDE- und Floppykabels*

Verbinden Sie das 34-Pin-Floppykabel und das 80-drahtige 40-Pin-IDE-Kabel mit dem FDD- bzw. IDE-Anschluss. Passen Sie bei der Ausrichtung von Pin 1 auf. Falsche Ausrichtung kann zu Systemschaden führen.

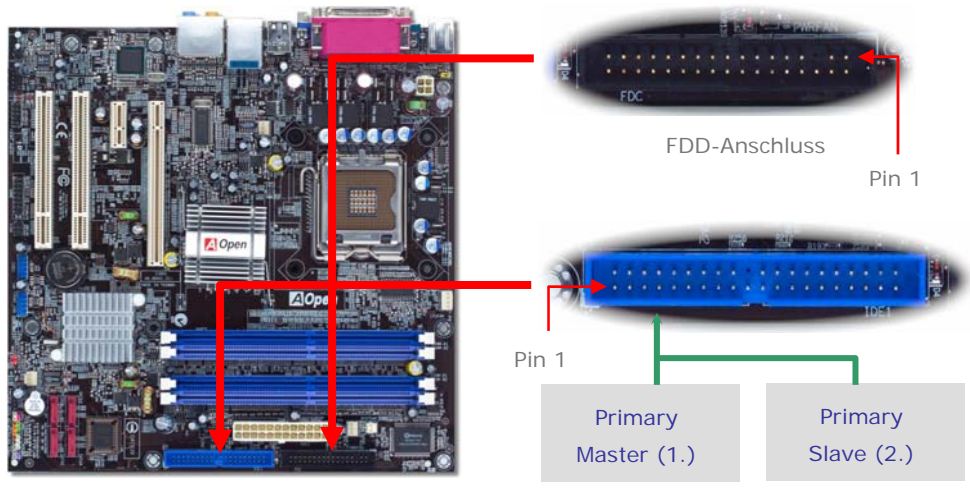

ATA 66/100 IDE IDE-Anschluss

### *5. Anschluss des Frontplattenkabels*

Verbinden Sie die Anschlüsse für das Netz-LED, den Lautsprecher und den Resetschalter mit den entsprechenden Pins. Wenn Sie im BIOS das Menüelement "Suspend Mode" aktivieren, blinken die ACPI- & Netz-LEDs, während sich das System im Suspend-Modus befindet.

Finden Sie das Power-Switch-Kabel Ihres ATX-Gehäuses. Es ist ein 2-poliger, weiblicher Anschluss an der Frontblende des Gehäuses. Stecken Sie diesen Anschluss in den mit **SPWR** gekennzeichneten Anschluss*.* 

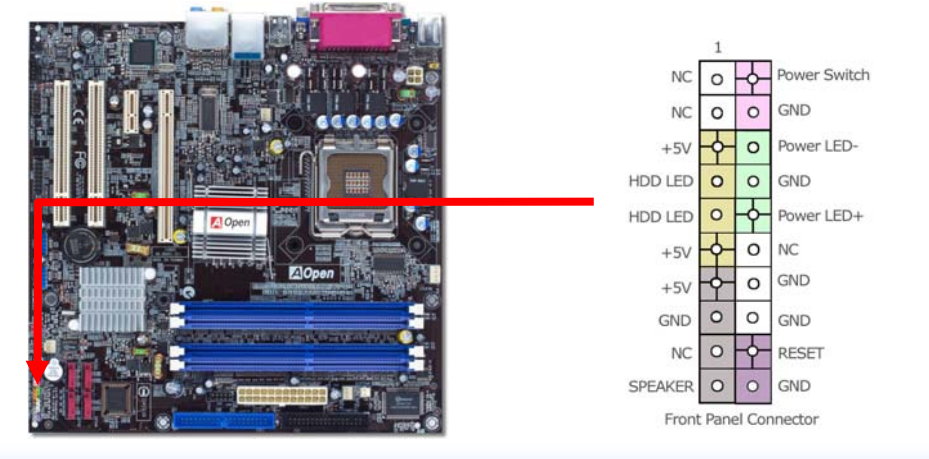

### *6. Anschluss der ATX-Netzkabel*

Dieses Motherboard verfügt, wie unten abgebildet, über einen 24-Pin-ATX-Netzanschluss sowie einen zusätzlichen 4-Pin-12 Volt-ATX-Netzanschluss. Vergewissern Sie sich, dass Sie ihn in die richtige Richtung einsetzen. Wir empfehlen Ihnen dringend, den 4-Pin-Anschluss VOR dem 24-Pin-Anschluss einzustecken.

### *7. Anschalten und Laden des BIOS-Setups*

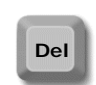

Schalten Sie den Computer an, nach dem Sie alle Jumper eingestellt und alle Kabel korrekt angeschlossen haben. Rufen Sie das BIOS-Setup auf, indem Sie während des POST (Power On Self Test) auf die Taste <Lösch> drücken. Wählen Sie für optimale Leistung "Load Setup Defaults".

#### Phoenix - AwardBIOS CMOS Setup Utility

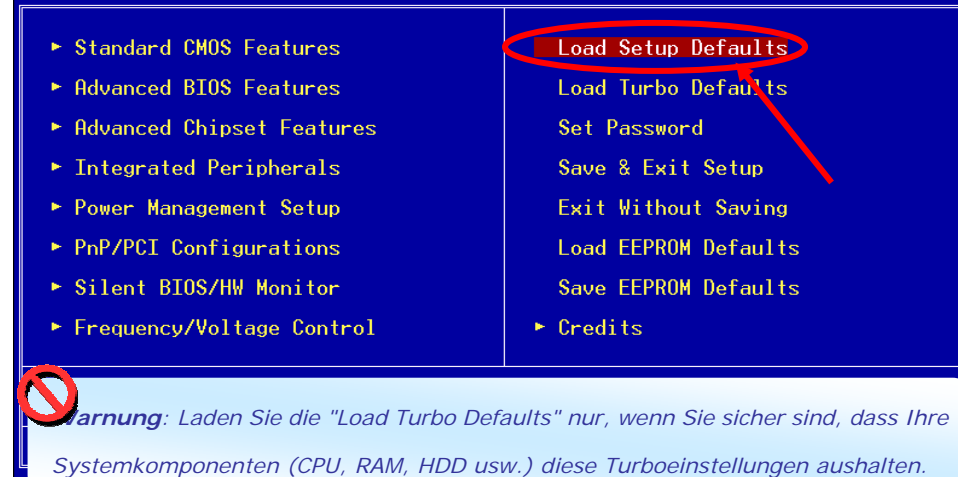

### *8. AOpen Bonus Pack CD and EzInstall*

Verwenden Sie das Autorun-Menü der Bonus-CD. Wählen Sie das Hilfsprogramm (bzw. den Treiber) sowie den Modellnamen aus. Klicken Sie dann zum automatischen Abschluss der Installation auf die Schaltfläche "**GO**".

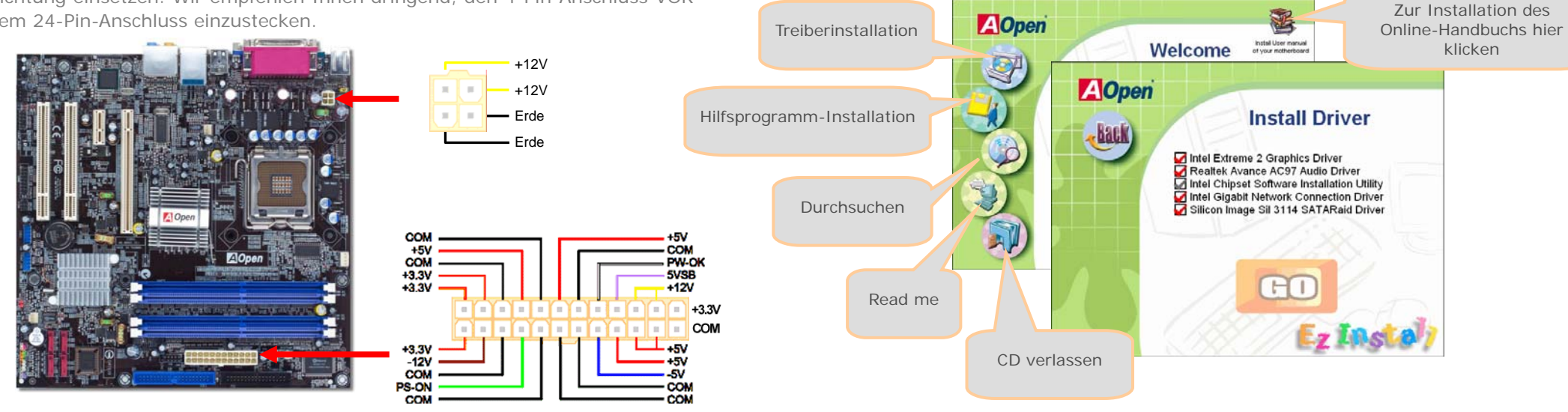

# *Setting CPU Voltage & Frequency*

#### Einstellung der CPU-Kernspannung

Dieses Motherboard unterstützt die CPU ID-Funktion (VID) zur automatischen Erkennung der CPU-Spannung während des Boot-Vorgangs (im Bereich 0.8375 Volt bis 1.6 Volt). Die manuelle Einstellung der CPU-Kernspannung ist nicht erforderlich

#### Einstellung der CPU-Frequenz

Dieses Motherboard wurde ohne CPU-Jumper entwickelt. Sie können die CPU-Frequenz mit Hilfe der 1MHz Stepping CPU Overclocking-Technologie im BIOS einstellen [CPU-Kernfrequenz = CPU FSB-Takt x CPU-Rate]. Alle derzeit auf dem Markt erhältlichen CPUs sind jedoch "Fixed Multiplier". Dies bedeutet, dass Sie die CPU-Rate solcher CPUs nicht einstellen, sondern zum Übertakten nur den CPU FSB-Takt verändern können.

#### (Übertakter handeln auf eigenes Risiko!!)

*BIOS Setup > Frequency / Voltage Control > CPU Speed Setup*

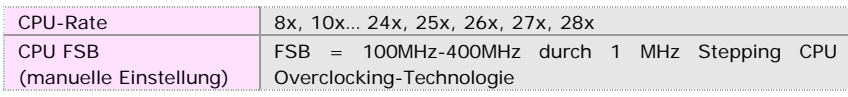

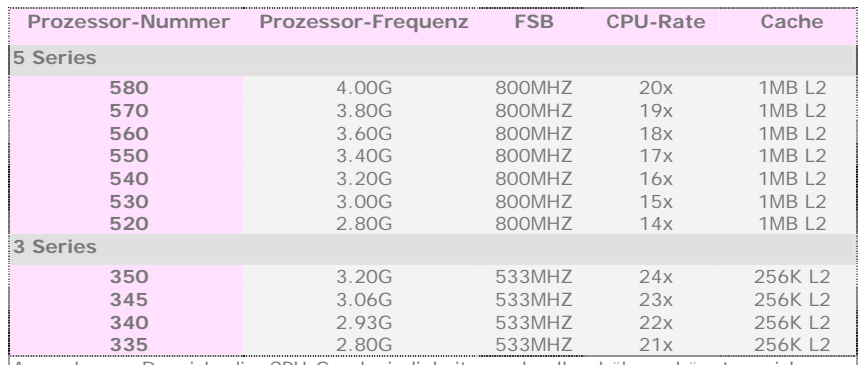

Anmerkung: Da sich die CPU-Geschwindigkeiten schnell erhöhen, könnten sich zum Zeitpunkt Ihres Kaufs dieses Motherboards bereits schnellere CPUs auf dem Markt befinden. Diese Tabelle dient daher nur Ihrer Referenz.

*Anmerkung: Einige CPU-Lüfter haben keinen Sensorpin und können die Lüfterüberwachung daher nicht unterstützen.* 

*Anmerkung: Der Intel 915G-Chipsatz unterstützt Prescott-Prozessoren, deren Taktrate automatisch erkannt wird; Sie können die Taktraten dieser Prozessoren wahrscheinlich nicht im BIOS einstellen.* 

## *Warnung: Der Intel 915G -Chipsatz unterstützt maximal 800 MHz-Systemtakt (200MHz\*4) und 66MHz System-Bus; höhere Takteinstellungen können zu schwerem Systemschaden führen.*

### *JP14 zum Löschen des CMOS*

Sie können das CMOS löschen, um die Voreinstellungen des Systems wiederherzustellen. Gehen Sie zum Löschen des CMOS wie folgt vor:

- 1. Schalten Sie das System ab und trennen das Netzkabel vom Stromnetz.
- 2. Trennen Sie das ATX-Netzkabel vom Anschluss PWR3.
- 3. Finden Sie JP14 und schließen die Pins 2 und 3 für einige Sekunden kurz.
- 4. Setzen Sie JP14 durch Kurzschließen der Pins 1 und 2 zurück.
- 5. Schließen Sie das ATX-Netzkabel wieder an den Anschluss PWR3 an.

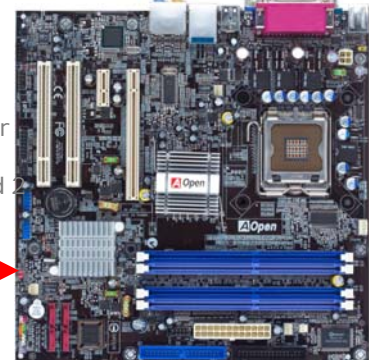

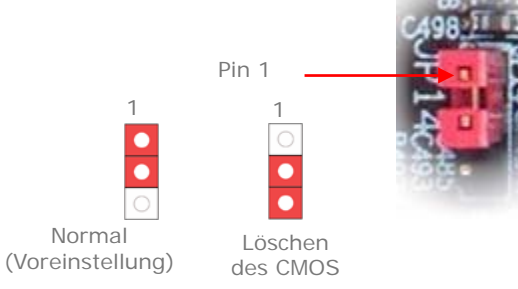

*Tipp: Wann soll ich das CMOS löschen?* 

- *1. Bootfehler wegen Übertakten …*
- *2. Kennwort vergessen…*
- *3. Fehlerbehebung…*

*JP28 – Wakeup-Jumper für Tastatur und Maus* 

Dieses Motherboard verfügt über eine Tastatur/Maus-Weckfunktion, die Sie mit JP28 aktivieren oder deaktivieren können. Durch diese Funktion können Sie Ihr System mit der Tastatur oder der Maus aus dem Suspend-Modus zurückholen. Die Voreinstellung ist "Deaktiviert" (1-2). Aktivieren Sie diese Funktion, indem Sie den Jumper auf 2-3 einstellen.

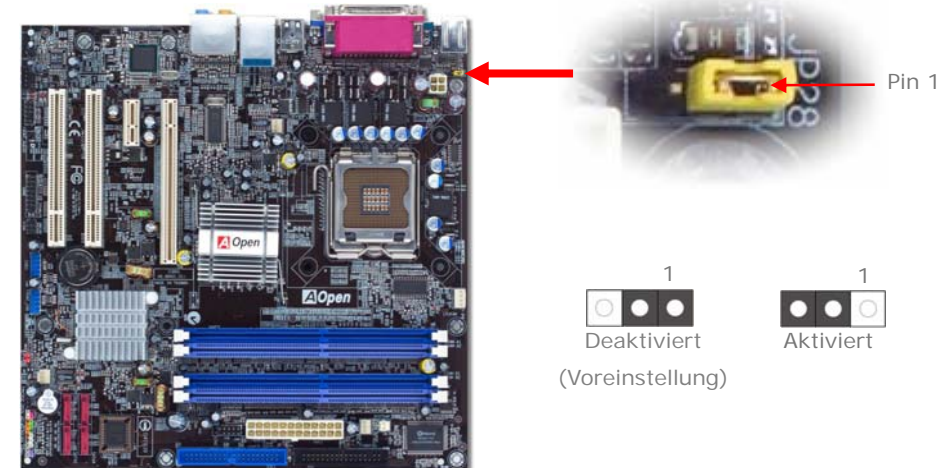

# *USB 2.0-Ports*

Dieses Motherboard verfügt über acht USB-Ports zum Anschluss von USB-Geräten, wie Mäusen, Tastaturen, Modems, Drucker usw.. Auf der Gehäuserückseite befinden sich 4 USB-Ports. Mit geeigneten Kabeln können Sie den vorderen USB-Header mit den zusätzlichen USB-Ports oder der Frontblende des Gehäuses verbinden.

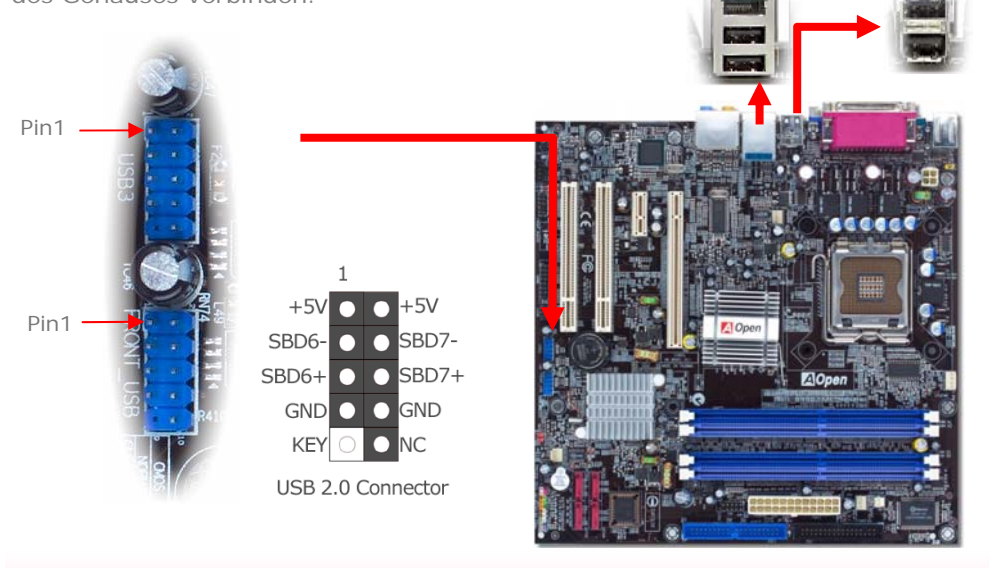

# *Game-Port*

Dieses Motherboard verfügt über einen Game Port (Joystick-Midi), an den Sie beliebige Midi-Geräte oder Joysticks anschließen können. Zur Verwendung dieser Funktion müssen Sie ein Joystick-Modul über ein Game Port-Kabel mit diesem

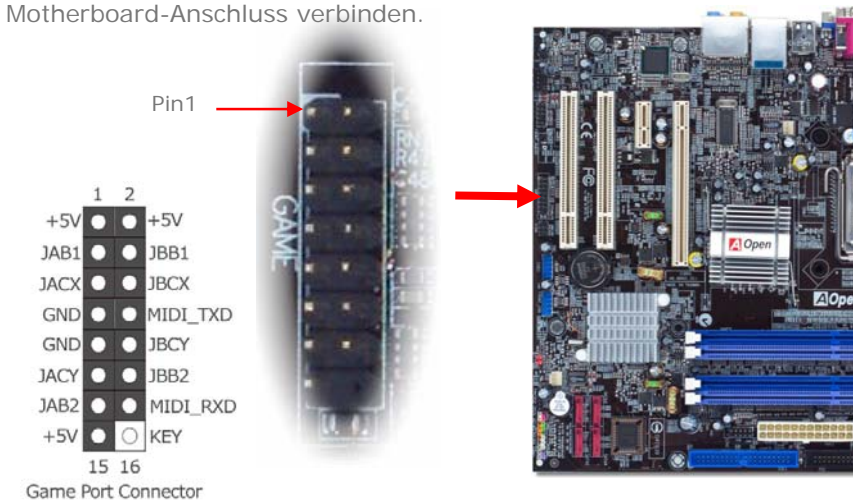

### *Frontplatten-Audioanschluss*

Wenn Ihr Computergehäuse an der Frontblende über einen Audioport verfügt, können Sie dort die Onboard-Audiofunktion anschließen. Bitte nehmen Sie zur Kenntnis, dass das vordere Audiofeld des Gehäuses für High Definition-Audio-Ports geeignet sein muss, damit die vorderen Audio-Ports korrekt funktionieren können. Sollte das vordere Audiofeld nicht für High Definition-Audio-Ports entworfen worden sein, empfehlen wir Ihnen dringend, das Mikrofon mit dem Rückfeld des Motherboards zu verbinden.

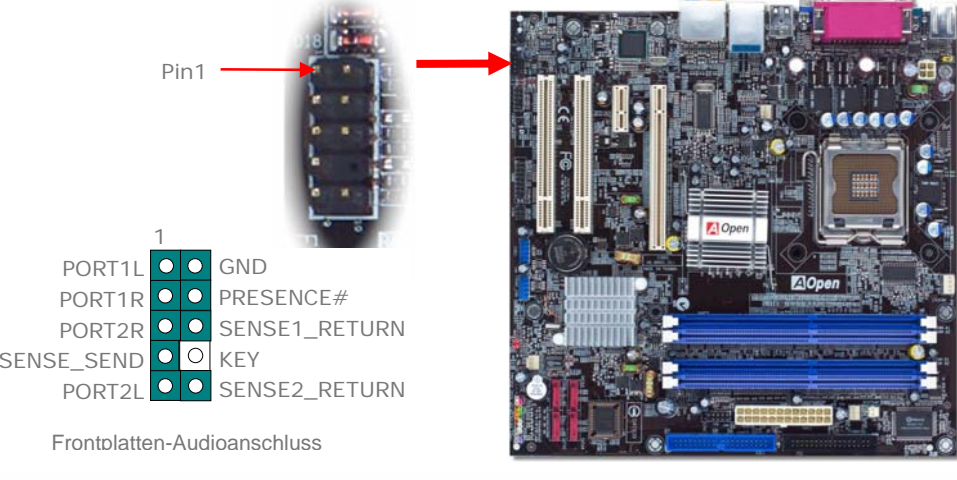

### *IrDA-Anschluss*

Der IrDA-Anschluss kann für die Unterstützung drahtloser Infrarotmodule konfiguriert werden. Mit diesem Modul und Anwendungssoftware wie z. B. Laplink oder Windows PC-Direkt-Verbindung können Sie Dateien auf oder von Notebooks, PDA-Geräten und Druckern übertragen. Dieser Anschluss unterstützt HPSIR (115.2 KB/Sek., 2 Meter) und ASK-IR (56 KB/Sek.). Installieren Sie das Infrarotmodul am **IrDA-**Anschluss und aktivieren Sie die Infrarotfunktion im BIOS-Setup, UART Mode. Achten beim Einstecken des IrDA-Anschlusses auf korrekte Ausrichtung.

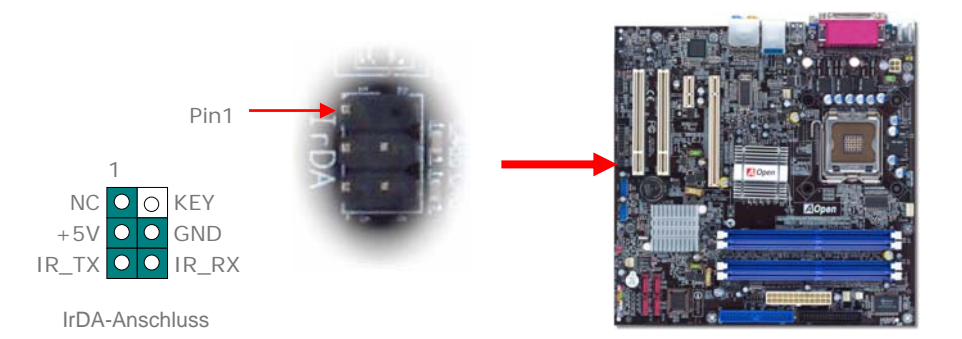

![](_page_6_Picture_0.jpeg)

Führen Sie die folgenden Schritte durch, wenn Sie beim Booten Ihres Systems auf Probleme stoßen.

![](_page_6_Figure_2.jpeg)

### *Modellname und BIOS-Version*

Den Modellnamen und die BIOS-Version finden Sie in der oberen linken Ecke des ersten Boot-Bildschirms (dem POST-Bildschirm), zum Beispiel:

![](_page_6_Figure_5.jpeg)

### *Registrieren Sie Ihr Motherboard*

Vielen Dank für den Kauf eines AOpen-Produkts. Bitte registrieren Sie dieses Motherboard unter http://club.aopen.com.tw/productreg/ und werden Sie ein Gold Member von Club AOpen. Dadurch können Sie auch in Zukunft den qualitativ hochwertigen und kundenfreundlichen Service von AOpen genießen. Außerdem können Sie mit unserem einarmigen Banditen im Internet einen Preis von AOpen gewinnen. Bitte halten Sie zur Registrierung folgende Informationen parat: **Modellname, Teilnummer (T/N), Seriennummer (S/N) und Kaufdatum**. Die Teil- und Seriennummer ist auf den Strichcode gedruckt. Diesen Barcode finden Sie auf der Außenseite der Verpackung oder auf der Komponentenseite des

![](_page_6_Picture_145.jpeg)

**P/N: 91.88110.201** ist die Teilnummer, **S/N: 91949378KN73** ist die Seriennummer. Teilnummer Seriennummer

#### **Phoenix-Award BIOS-Fehlermeldung**

![](_page_6_Picture_146.jpeg)

![](_page_7_Picture_0.jpeg)

Sehr geehrter Kunde,

Vielen Dank für den Kauf eines AOpen-Produkts. Wir laden Sie dazu ein, sich unter *http://www.aopen.com* zu registrieren. Als Gold Member von Club AOpen steht Ihnen auch in Zukunft unser qualitativ hochwertiger Service zur Verfügung. Damit wir weiterhin jedem unseren Kunden bestmöglichen Service bieten können, empfehlen wir Ihnen, den unten stehenden Schritten zu folgen und sich entsprechend der Region, in der Sie das Produkt erworben haben, an unsere jeweilige Vertretung zu wenden. Mit Ihrer Hilfe können wir Ihnen dann effizienten und besten Service bieten.

Vielen Dank für Ihr Verständnis!

![](_page_7_Figure_4.jpeg)

Online-Handbuch: Loggen Sie sich zum Herunterladen<br>eines Handbuchs ein und wählen Ihre bevorzugte Sprache.<br>Wählen Sie im Verzeichnis "Type" den Ordner "Manuals",<br>um zu unserer Handbuch-Datenbank zu gelangen. Das<br>jeweilige 在海洋用作 http://download.aopen.com.tw/downloads Testbericht: Wir empfehlen Ihnen, die Komponenten<br>(Board/Karte/Gerät) für Ihren PC anhand dieser<br>Kompatibilitätsberichte zusammenzustellen. Dadurch<br>könnten Kompatibilitätsprobleme vermieden werden. http://english.aopen.com.tw/tech/report/default.htm **With .** FAQ: Hier finden Sie eine Liste mit häufig auftretenden<br>Problemen und FAQs (Frequently Asked Questions). Nach<br>dem Einloggen können Sie Ihre bevorzugte Sprache<br>wählen und nach einer Lösung für Ihr Problem suchen. http://club.aopen.com.tw/fag/ "With. Software herunterladen: Schauen Sie in dieser Tabelle<br>nach dem Log-on unter "Type" nach den neuesten<br>BIOS/Utility-Updates und Treibern. Meistens beheben<br>neuere Treiber- oder BIOS-Versionen frühere Fehler oder Kompatibilitätsprobleme. http://download.aopen.com.tw/downloads eForum: Im AOpen eForum können Sie mit anderen<br>Anwendern über unsere Produkte diskutieren.<br>Wahrscheinlich ist Ihr Problem schon einmal im Forum<br>besprochen worden oder ein anderer Anwender kann Ihnen<br>weiterhelfen. Nach dem http://club.aopen.com.tw/forum **ALL AND DESCRIPTION** Kontakt mit uns: Bitte bereiten Sie Details über Ihre<br>Systemkonfiguration und Fehlersymptome vor, bevor Sie<br>sich an uns wenden. Teilnummer, Seriennummer und BIOS -Version sind auch sehr hilfreich. Wenden Sie sich an Händler/Verteiler: Wir verkaufen<br>unsere Produkte durch Händler und Systemintegrierer, die<br>Ihre Systemkonfiguration sehr gut kennen und Ihr Problem<br>unter Angabe wichtiger Referenzen effizient lösen können

sollten.